# Początek

# Ξεκινήστε εδώ

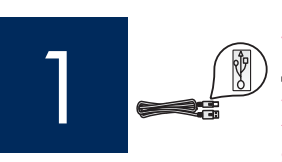

Ważne: Kabla USB nie należy podłączać przed krokiem 16, w przeciwnym wypadku oprogramowanie może zostać nieprawidłowo zainstalowane.

Σημαντικό: Μην συνδέσετε το καλώδιο USB πριν το βήμα 16, αλλιώς ίσως να μην εγκατασταθεί σωστά το λογισμικό.

Kroki należy wykonać zgodnie z ich kolejnością. W przypadku problemów w trakcie instalacji należy zapoznać się z punktem Rozwiązywanie problemów w ostatniej sekcji.

Ακολουθήστε τα βήματα με τη σειρά. Εάν έχετε προβλήματα κατά τη διάρκεια της εγκατάστασης, ανατρέξτε στην **Αντιμετώπιση προβλημάτων** στην τελευταία ενότητα.

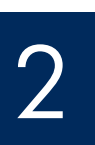

#### Zdejmij tekturę i taśmę

#### Αφαιρέστε το χαρτόνι και την ταινία

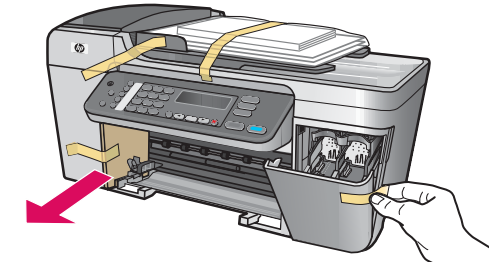

Upewnij się, że z wnętrza urządzenia została wyjęta cała tektura i taśma.

Μην παραλείψετε να αφαιρέσετε τυχόν κομμάτια ταινίας και χαρτονιού από το εσωτερικό της συσκευής.

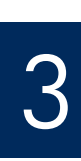

### Zlokalizuj elementy urządzenia

## Εντοπισμός εξαρτημάτων

- 6 1 ₫₫⊠≠ 7 2 3 8 e ¶|∎ 4 9 5 10
- Dysk CD dla systemu Windows
- 2 Dysk CD dla komputerów Macintosh
- 3 Podręcznik użytkownika na dysku CD
- 4 Kabel zasilający i zasilacz
- 5 Kabel telefoniczny
- 6 Dolny podajnik papieru
- 7 Górny zasobnik wyjściowy
- 8 Pojemniki z tuszem
- 9 Kabel USB \*
- 10 Nakładka panelu sterowania (może być przymocowana)
- \*Należy zakupić oddzielnie.

 Rzeczywista zawartoć opakowania może być inna.

- Windows CD
- 2 Macintosh CD
- 3 Οδηγός χρήσης σε CD
- 4 Καλώδιο τροφοδοσίας και τροφοδοτικό
- 5 Καλώδιο τηλεφώνου
- 6 Κάτω δίσκος χαρτιού
- 7 Επάνω δίσκος (εξόδου)
- 8 ⊥ ∆οχεία μελάνης
- 9 Καλώδιο USB \*
- 10 Πρόσοψη του πίνακα ελέγχου (μπορεί να είναι τοποθετημένη) \*Πωλείται ξεχωριστά.

Τα περιεχόμενα της συσκευασίας σας μπορεί να διαφέρουν.

Podręcznik instalacji urządzenia HP Officejet 5600 All-in-One series Οδηγός εγκατάστασης HP Officejet 5600 All-in-One series

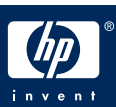

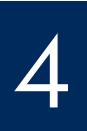

Τοποθετήστε την πρόσοψη του πίνακα ελέγχου (εἀν δεν είναι τοποθετημένη)

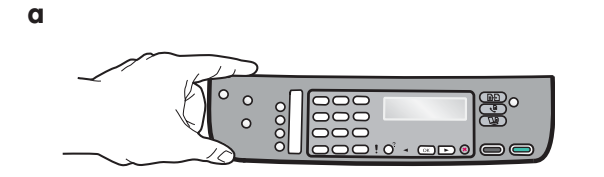

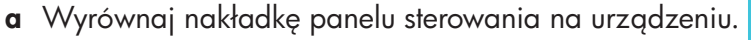

- b Naciskaj kolejno od lewej strony do prawej obszary pokazane na rysunku b do momentu prawidłowego przymocowania nakładki.
- c Sprawdź, czy wszystkie przyciski są widoczne, a krawędzie nakładki są wyrównane z urządzeniem.

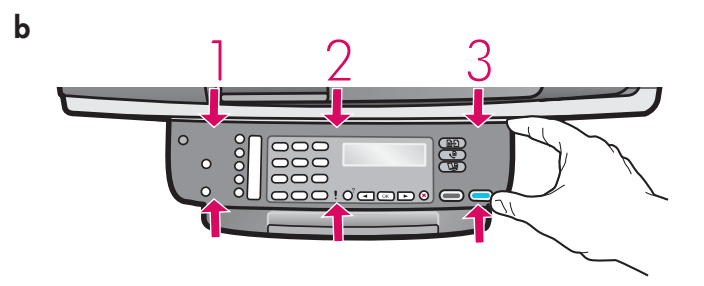

- **α** Ευθυγραμμίστε την πρόσοψη του πίνακα ελέγχου στη συσκευή.
- $\boldsymbol{\beta}$  Ξεκινώντας από αριστερά και συνεχίζοντας προς τα δεξιά, πιέστε προς τα κάτω όλα τα σημεία που επισημαίνονται στο σχήμα **β** μέχρι να στερεωθεί καλά η πρόσοψη.
- **γ** Προσἑξτε όλα τα κουμπιά να είναι ορατά και οι ακμές της πρόσοψης να ἑρχονται πρόσωπο με τη συσκευἡ.

Założenie nakładki panelu sterowania jest niezbędnym warunkiem działania urządzenia HP All-in-One!

Για να λειτουργήσει η συσκευή HP All-in-One πρέπει να είναι στερεωμένη η πρόσοψη του πίνακα ελέγχου!

## Στερεώστε τους δίσκους και τοποθετήστε χαρτί

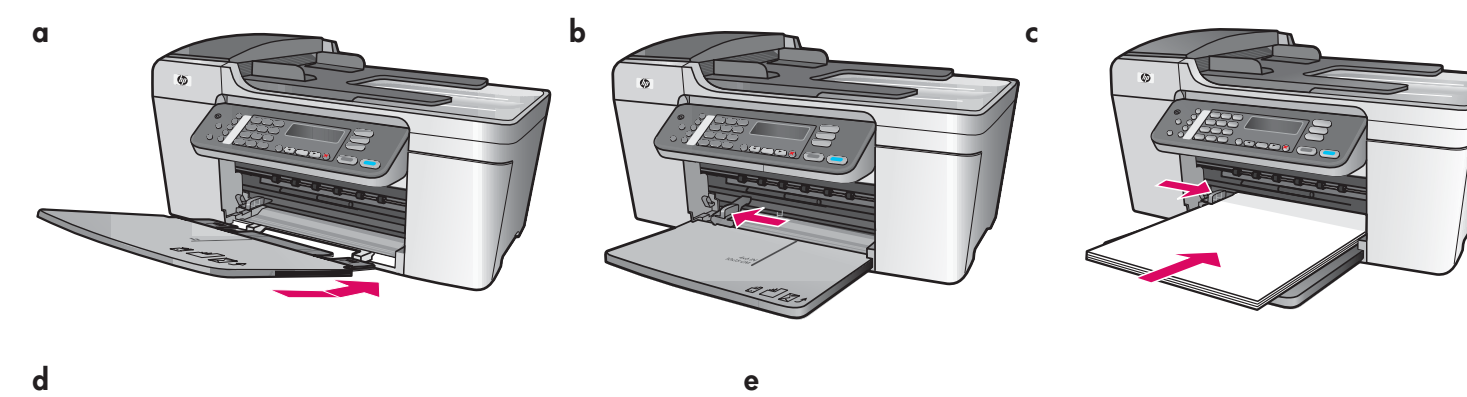

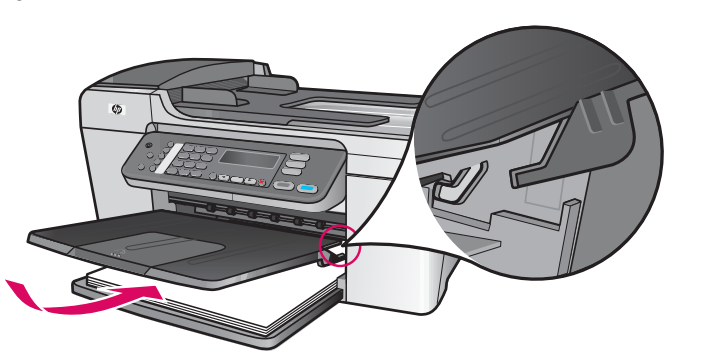

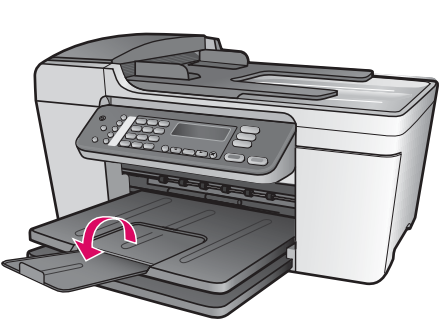

- **a** Włóż wypustki podajnika dolnego do urządzenia, następnie obniż go tak, aby leżał płasko.
- **b** Przesuń w lewo ogranicznik papieru.
- $\mathsf{c}\;$  Włóż zwykły, biały papier.
- **d** Załóż górny zasobnik wyjściowy. Sprawdź, czy górna krawędź podajnika została zaczepiona o jasnoszare zatrzaski, następnie obniż go.
- **e** Otwórz przedłużenie podajnika papieru.
- **α** Τοποθετήστε τις προεξοχές του κάτω δίσκου μέσα στη συσκευή και χαμηλώστε το δίσκο, μέχρι να οριζοντιωθεί.
- $\boldsymbol{\beta}$  Ολισθήστε το ρυθμιστικό χαρτιού μέχρι τέρμα αριστερά.
- **γ** Τοποθετήστε απλό λευκό χαρτί.
- **δ** Στερεώστε τον επάνω δίσκο (εξόδου). Προσέξτε να στερεώσετε πρώτα την επάνω ακμή του δίσκου μέσα στα μἀνδαλα ανοικτού γκρίζου χρώματος, και στη συνέχεια να τον χαμηλώσετε.
- ε Αναδιπλώστε την προέκταση του δίσκου χαρτιού.

# Συνδέστε το καλώδιο τροφοδοσίας και το τροφοδοτικό

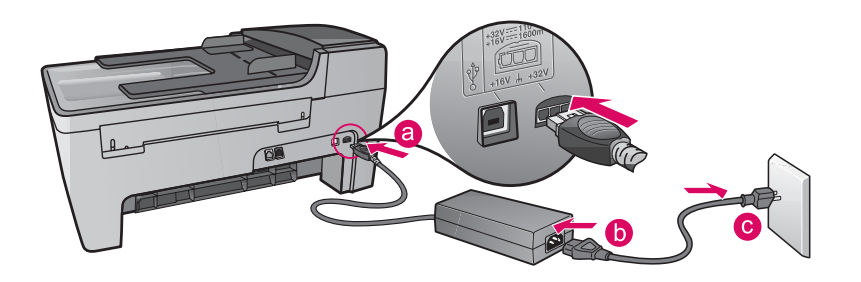

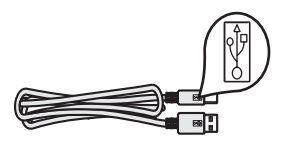

**Ważne:** Kabla USB NIE należy podłączać przed krokiem 16, w przeciwnym wypadku oprogramowanie może zostać nieprawidłowo zainstalowane.

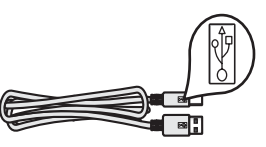

**Σημαντικό:** ΜΗΝ συνδέσετε το καλώδιο USB πριν το βήμα 16, αλλιώς ίσως να μην εγκατασταθεί σωστά το λογισμικό.

7

### Podłącz dostarczony z urządzeniem kabel telefoniczny

### Συνδέστε το παρεχόμενο καλώδιο τηλεφώνου

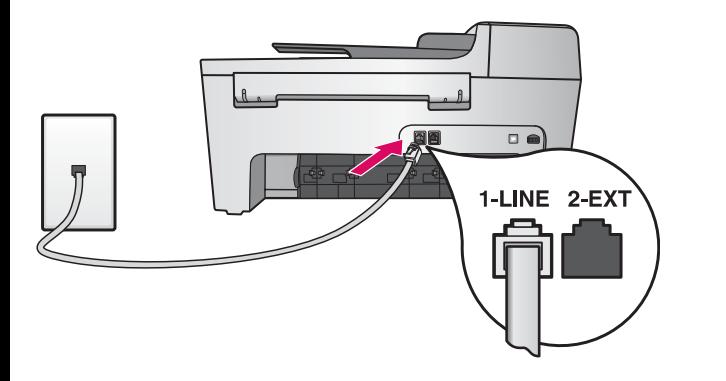

Podłącz jeden koniec dostarczonego z urządzeniem kabla telefonicznego do gniazda telefonicznego po lewej stronie (1-LINE), a drugi do gniazda ściennego.

Informacje na temat podłączania automatycznej sekretarki lub własnego kabla telefonicznego zawiera Podręcznik użytkownika.

Συνδέστε το ένα άκρο του παρεχόμενου καλωδίου τηλεφώνου στην υποδοχή τηλεφώνου στα αριστερά **(1-LINE)** και το άλλο σε μια πρίζα τηλεφώνου.

Για να συνδέσετε έναν αυτόματο τηλεφωνητή ή να χρησιμοποιήσετε άλλο καλώδιο τηλεφώνου, ανατρέξτε στον οδηγό χρήσης.

8

## Πατήστε το κουμπί Ενεργοποίηση και ρυθμίστε τις παραμέτρους

#### Włącz  $\sqrt{}$  Ενεργοποἱηση

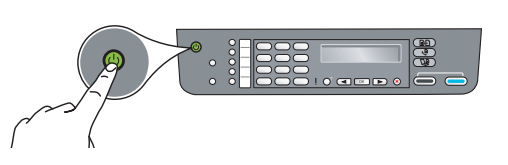

- a Po naciśnięciu przycisku Włącz zielona lampka zacznie migać, po czym będzie świecić światłem ciggłym.
- **b** Przed kontynuacją zaczekaj na wyświetlenie monitu dotyczącego języka. Wybierz język za pomocą przycisków strzałek, naciśnij przycisk OK, a następnie potwierdź wybór. Za pomocą przycisków strzałek wybierz odpowiedni kraj/region, naciśnij przycisk OK, a następnie potwierdź wybór.
- **α** Αφού πατήσετε το κουμπί **Ενεργοποίηση**, η πράσινη φωτεινή ένδειξη θα αναβοσβήσει και στη συνέχεια θα παραμείνει σταθερά αναμμένη.
- β Πριν συνεχίσετε, περιμένετε για την προτροπή γλώσσας. Χρησιμοποιήστε τα πλήκτρα βέλους για να επιλέξετε τη γλώσσα σας, πατήστε το **ΟΚ** και επιβεβαιώστε. Χρησιμοποιήστε τα πλήκτρα βέλους για να επιλέξετε τη χώρα/περιοχή σας, πατήστε το **ΟΚ** και επιβεβαιώστε.

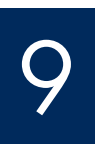

#### Otwórz drzwiczki dostępu

# Ανοίξτε τη θύρα πρόσβασης

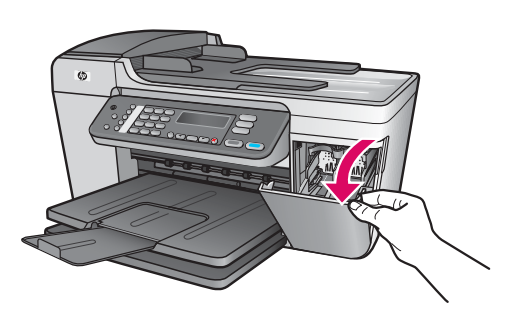

Otwórz drzwiczki dostępu. Karetka przesunie się w prawą stronę. W przypadku zablokowania karetki należy zapoznać się z punktem Rozwiązywanie problemów na ostatniej stronie.

Χαμηλώστε τη θύρα πρόσβασης. Ο φορέας των δοχείων μελάνης μετακινείται προς τα δεξιά. Εάν τυχόν μπλοκάρει ο φορέας, ανατρέξτε στην **Αντιμετώπιση προβλημάτων** στην τελευταία σελίδα.

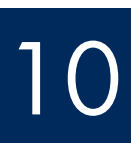

 $\frac{1}{\sqrt{2}}$ 

Zdejmij taśmę z obu pojemników z tuszem

Αφαιρέστε την ταινία και από τα δύο δοχεία

Pociągnij za różową wypustkę, aby zdjąć taśmę z **obu** pojemników z tuszem.

Nie dotykaj styków w kolorze miedzianym ani nie zaklejaj taśma pojemników z tuszem.

Τραβήξτε τη ροζ προεξοχή για να αφαιρέστε την ταινία **και από τα** δύοδοχεία μελάνης.

Μην αγγίζετε τις χάλκινες επαφές και μην κολλήσετε ξανά την ταινία στα δοχεία.

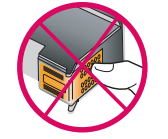

# Włóż trójkolorowy pojemnik z tuszem

# Τοποθετήστε το δοχείο μελάνης τριών χρωμάτων

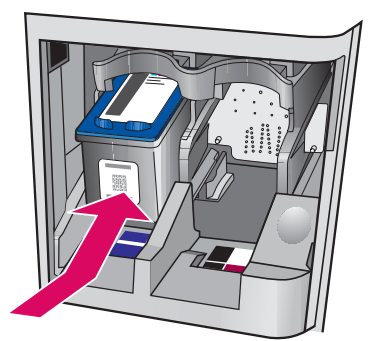

11

**a**

**b**

12

**a**

**b**

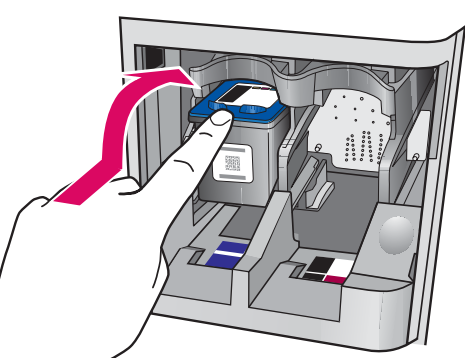

Założenie pojemników z tuszem jest możliwe pod warunkiem, że urządzenie jest włączone.

- a Wsuń trójkolorowy pojemnik z tuszem do lewego gniazda, jak pokazano na rysunku.
- **b** Wciśnij mocno górną część pojemnika z tuszem, kierując go **do góry i do wewnątrz** gniazda, aż do **zatrzaśnięcia**.

Η συσκευή πρέπει να είναι **Ενεργοποιημένη** για να μπορέσετε να τοποθετήσετε τα δοχεία μελάνης.

- **α** Ολισθήστε το δοχείο μελάνης **τριών χρωμάτων** μέσα στην **αριστερή** υποδοχἡ, όπως απεικονἱζεται.
- $\boldsymbol{\beta}$  Πατήστε σταθερά το επάνω μέρος του δοχείου μελάνης προς τα **επάνω** και **μέσα** στην υποδοχή μέχρι να **ασφαλίσει** στη θέση του.

#### Włóż pojemnik z czarnym tuszem

## Τοποθετήστε το δοχείο μαύρης μελάνης

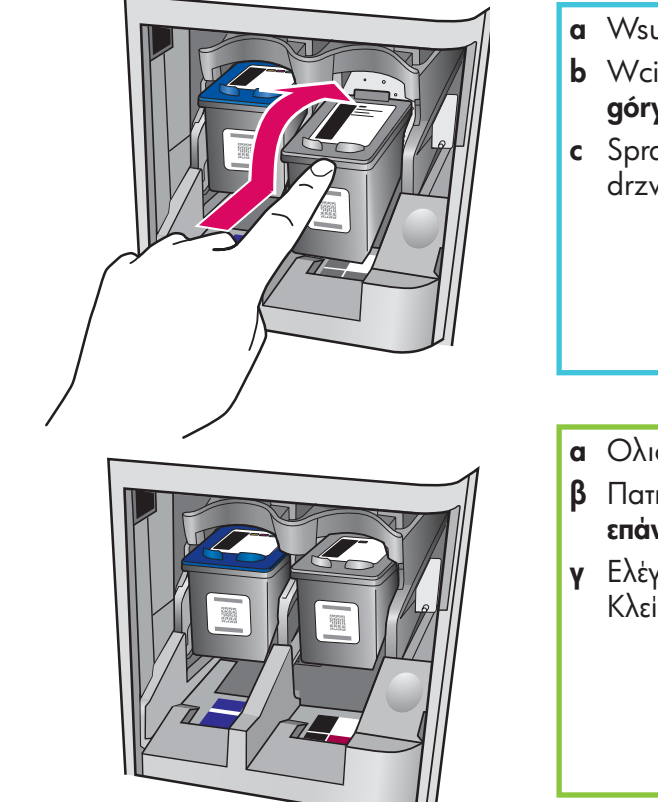

- a Wsuń pojemnik z czarnym tuszem do prawego gniazda.
- **b** Wciśnij mocno górną część pojemnika z tuszem, kierując go **do góry i do wewnątrz** gniazda, aż do **zatrzaśnięcia**.
- $\mathsf{c}\;$  Sprawdź, czy oba pojemniki są dokładnie włożone. Zamknij drzwiczki dostępu.

**α** Ολισθήστε το δοχείο **μαύρης** μελάνης μέσα στη **δεξιά** υποδοχή.

- $\boldsymbol{\beta}$  Πατήστε σταθερά το επάνω μέρος του δοχείου μελάνης προς τα **επάνω** και **μέσα** στην υποδοχή μέχρι να **ασφαλίσει** στη θέση του.
- **γ** Ελέγξτε αν έχουν τοποθετηθεί σταθερά και τα δύο δοχεία μελάνης. Κλείστε τη θύρα πρόσβασης.

# Ευθυγραμμίστε τα δοχεία μελάνης

**a**

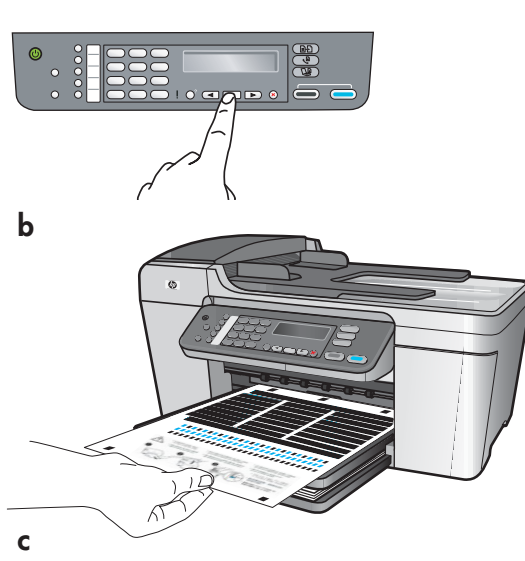

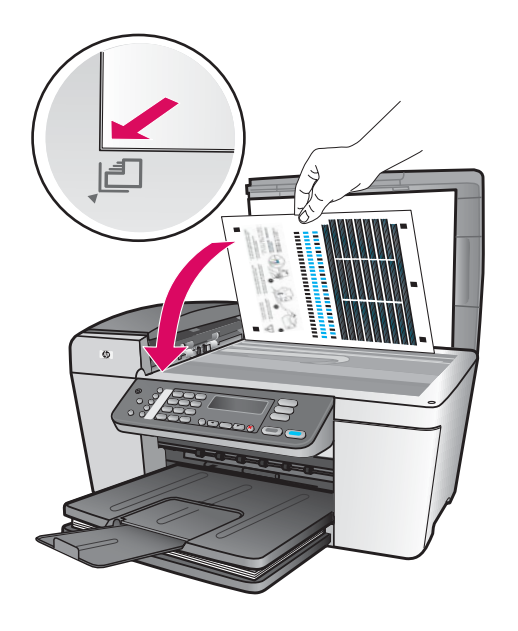

Po włożeniu pojemników pojawi się komunikat informujący, że urządzenie jest gotowe do wyrównania.

- a Naciśnij przycisk OK, aby wydrukować stronę wyrównania.
- **b** Wydrukowana zostanie strona wyrównania. (Może to potrwać kilka minut.)
- c Podnieś pokrywę. Umieść stronę wyrównania wydrukiem skierowanym w dół w **lewym** przednim narożniku szyby skanera. Zamknij pokrywę.
- d Naciśnij ponownie przycisk OK, aby rozpocząć wyrównywanie.

Gdy lampka **Włącz** przestanie migać, na wyświetlaczu pojawi się komunikat informujący o ukończeniu wyrównywania.

Jeśli w trakcie wyrównywania wystąpią problemy, należy sprawdzić, czy załadowano zwykły, biały papier. Stronę wyrównania można ponownie wykorzystać lub zutylizować.

Αφού τοποθετήσετε τα δοχεία μελάνης, θα εμφανιστεί ένα μήνυμα που για να σας ενημερώσει ότι η συσκευή είναι έτοιμη για ευθυγράμμιση.

- **α** Πατήστε ΟΚ για να εκτυπώσετε τη σελίδα ευθυγράμμισης.
- $\beta$   $\,\Theta$ α εκτυπωθεί η σελίδα ευθυγράμμισης. (Αυτή η διαδικασία μπορεί να διαρκέσει μερικά λεπτά.)
- **γ** Ανασηκώστε το κάλυμμα της συσκευής. Τοποθετήστε το επάνω μέρος της σελίδας ευθυγράμμισης στην εμπρός **αριστερή** γωνία της γυάλινης επιφάνειας του σαρωτή. Κλείστε το κάλυμμα της συσκευής.
- **δ** Πατήστε και πάλι το κουμπί **ΟΚ** για να ξεκινήσει η ευθυγράμμιση.

Όταν πάψει να αναβοσβήνει η φωτεινή ἐνδειξη **Ενεργοποίηση**, θα εμφανιστεί ένα μήνυμα για να σας ενημερώσει ότι ολοκληρώθηκε η ευθυγράμμιση.

Eἀν αντιμετωπίσετε προβλήματα με την ευθυγράμμιση, ελέγξτε αν τοποθετήσατε απλό λευκό χαρτί. Ανακυκλώστε ή πετάξτε τη σελίδα ευθυγράμμισης.

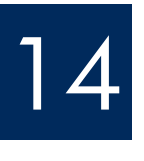

#### Włącz komputer

Ενεργοποιήστε τον υπολογιστή σας

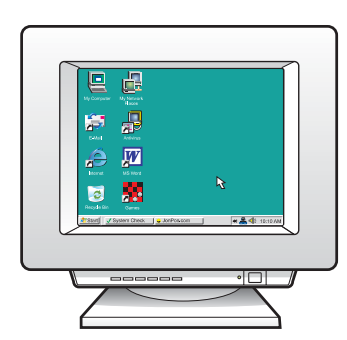

- a Włącz komputer, zaloguj się w razie potrzeby i zaczekaj na wyświetlenie pulpitu. **b** Zamknij wszystkie otwarte programy.
- **α** Ενεργοποιήστε τον υπολογιστή σας, συνδεθείτε εάν είναι απαραίτητο και περιμένετε μέχρι να εμφανιστεί η επιφάνεια εργασίας.
- $\boldsymbol{\beta}$  Κλείστε όλα τα ανοικτά προγράμματα.

# 15 Włóż odpowiedni dysk CD<br>Tonoθετήστε το κατάλληλο ( Τοποθετήστε το κατάλληλο CD

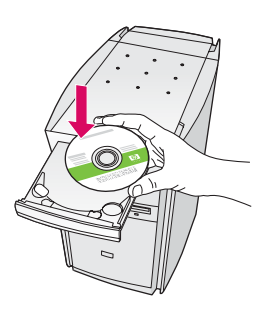

- **a** Włóż do napędu zielony dysk CDz oprogramowaniem urządzenia HP All-in-One dla systemu Windows CD.
- **b** Postępuj zgodnie z instrukcjami wyświetlanymi na ekranie, aby zainstalować oprogramowanie.
- c Na ekranie Typ połączenia wybierz opcję Bezpośrednio do tego komputera. Przejdź na następną stronę.

#### Για χρήστες Windows:

- **α** Τοποθετήστε το πράσινο CD της συσκευής HP All-in-One yia Windows.
- $\boldsymbol{\beta}$  Ακολουθήστε τις οδηγίες της οθόνης για να εγκαταστήσετε το λογισμικό.
- **γ** Στην οθόνη **Τύπος σύνδεσης**, επιλέξτε **Απευθείας σε αυτόν τον υπολογιστή**. Συνεχίστε στην επόμενη σελίδα.

#### **Uwaga**: Jeśli po włożeniu dysku CD ekran startowy nie zostanie wyświetlony, kliknij dwukrotnie ikonę **Mój komputer**, kliknij dwukrotnie ikon napędu CD-ROM, a następnie kliknij dwukrotnie plik setup.exe.

Σημείωση: Εάν δεν εμφανιστεί η οθόνη εκκίνησης αφού τοποθετήσετε το CD, κάντε διπλό κλικ στο φάκελο **Ο Υπολογιστής μου**, διπλό κλικ στο εικονίδιο του **CD-ROM** και στη συνέχεια κάντε διπλό κλικ στο αρχείο setup.exe.

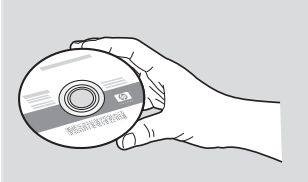

#### Użytkownicy systemu Windows: Użytkownicy komputerów Macintosh:

- **a** Włóż do napędu szary dysk CD z oprogramowaniem urządzenia HP All-in-One dla komputerów Macintosh.
- **b** Przejdź na następną stronę.

#### Για χρήστες Macintosh:

- **α** Εισαγάγετε το γκρίζο CD της συσκευής HP All-in-One yia Macintosh.
- β Συνεχίστε στην επόμενη σελίδα.

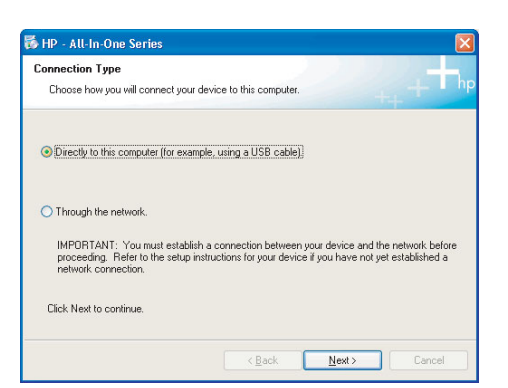

# 16 Podłącz kabel USB<br>Συνδέστε το καλώδιο USB

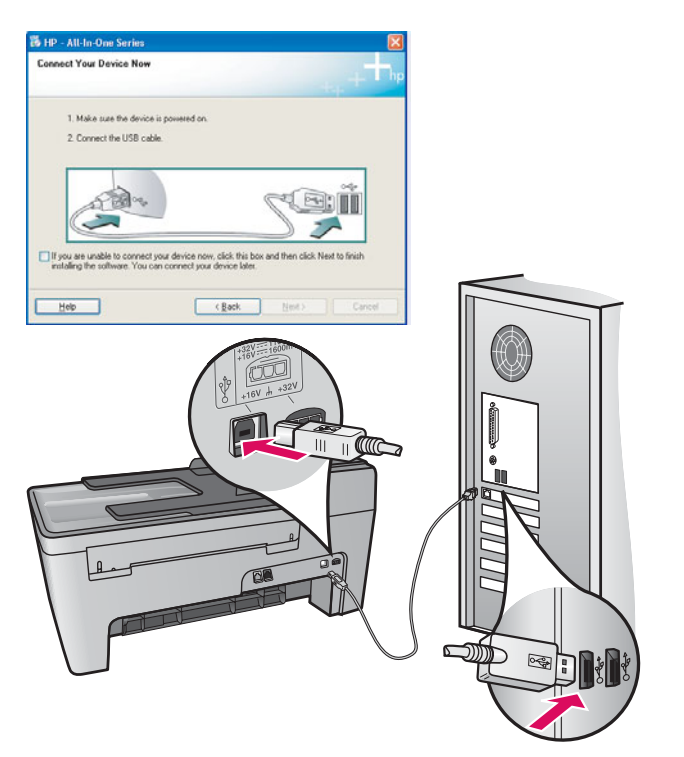

#### Użytkownicy systemu Windows:

a Postępuj zgodnie z instrukcjami wyświetlanymi na ekranie, aż do wyświetlenia monitu o podłączenie kabla USB. (Może to potrwać kilka minut.)

Po wyświetleniu tego monitu podłącz jeden koniec kabla USB do portu z tyłu urządzenia HP All-in-One, a drugi do dowolnego portu USB komputera.

#### Για χρήστες Windows:

**α** Ακολουθήστε τις οδηγίες της οθόνης έως ότου εμφανιστεί η προτροπή για σύνδεση του καλωδίου USB. (Ίσως χρειαστούν μερικά λεπτά.)

Αφού εμφανιστεί η προτροπή, συνδέστε το ένα άκρο του καλωδίου USB στην υποδοχή στο niσω μέρος της συσκευής HP All-in-One και στη συνέχεια το άλλο άκρο του σε **οποιαδήποτε υποδοχή USB** στον υπολογιστή σας.

#### Użytkownicy komputerów Macintosh:

a Podłcz jeden koniec kabla USB do portu z tyłu urządzenia HP All-in-One, a drugi do **dowolnego** portu USB komputera.

#### Για χρήστες Macintosh:

**α** Συνδέστε το ένα άκρο του καλωδίου USB στην υποδοχή στο πίσω μέρος της συσκευής HP All-in-One και στη συνέχεια το άλλο άκρο του σε **οποιαδήποτε υποδοχή USB** στον υπολογιστή σας.

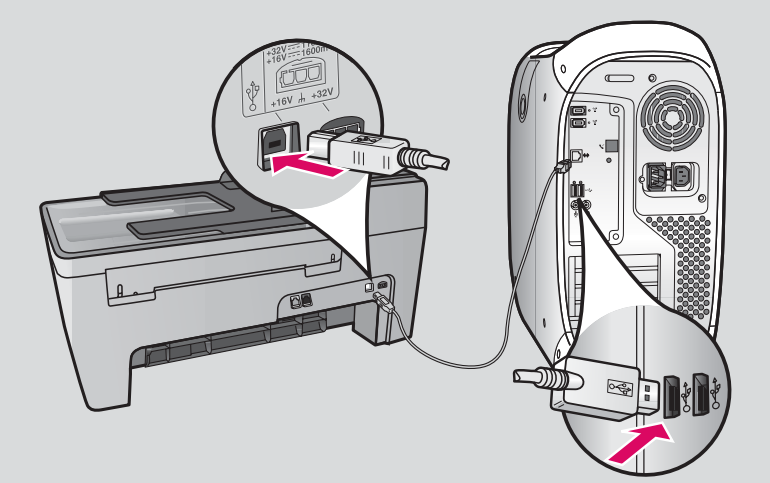

# 16 Podłącz kabel USB (ciąg dalszy)<br>Συνδέστε το καλώδιο USB (συνεχίζεται)

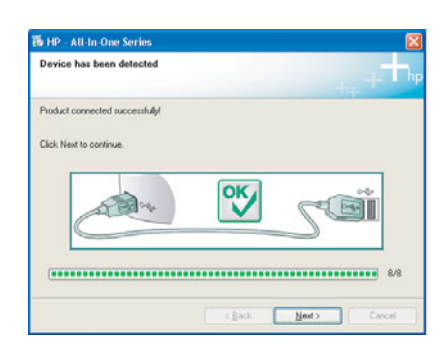

Jeśli ekran ten nie zostanie wyświetlony, należy zapoznać się z punktem Rozwiązywanie problemów w ostatniej sekcji.

Εάν δεν βλέπετε αυτή την οθόνη, πηγαίνετε στην ενότητα **Αντιμετώπιση προβλημάτων** στην τελευταία ενότητα.

#### Użytkownicy systemu Windows:

**b** Postępuj zgodnie z instrukcjami wyświetlanymi na ekranie. Wypełnij polecenia na ekranach Kreator konfiguracji faksu i Zarejestruj się teraz. Po ukończeniu instalacji oprogramowania urządzenie jest gotowe do pracy.

#### Για χρήστες Windows:

**β** Ακολουθήστε τις οδηγίες της οθόνης. Ολοκληρώστε τις οθόνες **Οδηγός ρύθμιόης φαξ** και **Εγγραφείτε τώρα**. Θα έχετε τελειώσει, όταν ολοκληρωθεί η εγκατάσταση του λογισμικού.

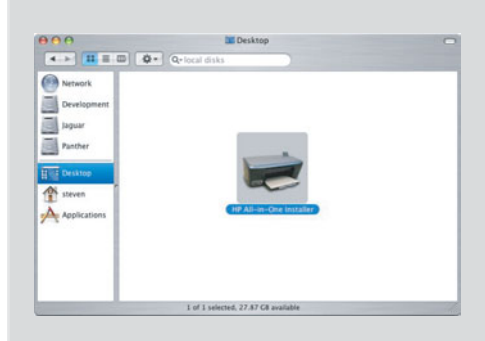

- **b** Kliknij dwukrotnie ikonę **HP All-in-One Installer**.
- c Wypełnij polecenia na wszystkich ekranach, w tym na ekranie Asystent ustawień. Po ukończeniu instalacji oprogramowania urządzenie jest gotowe do pracy.
- **β** Κάντε διπλό κλικ στο εικονίδιο **HP All-in-One Installer.**
- **γ** Βεβαιωθείτε ότι έχετε συμπληρώσει όλες τις οθόνες, συμπεριλαμβανομένου του βοηθού εγκατάστασης. Θα έχετε τελειώσει, όταν ολοκληρωθεί η εγκατάσταση του λογισμικού.

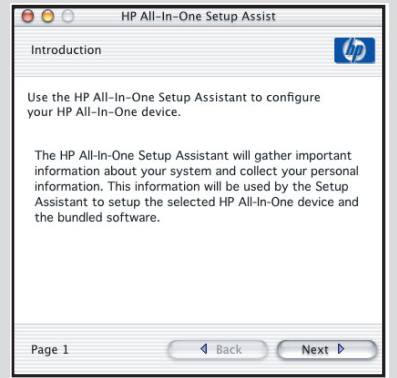

# Rozwiązywanie problemów

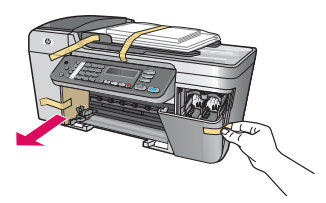

**Problem:** Na wyświetlaczu pojawia się komunikat **Blokada karetki**.

Rozwiązanie: Wyłącz urządzenie. Sprawdź, czy w podajniku nie znajduje się tektura ani taśma. Sprawdź, czy karetka może się swobodnie poruszać. Po wyjęciu wszystkich materiałów pakunkowych naciśnij przycisk Włącz.

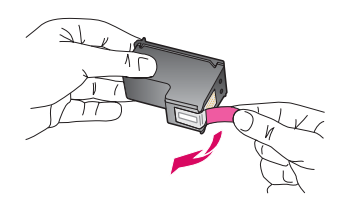

**Problem**: Po włożeniu pojemników z tuszem pojawia się komunikat **Wyjmij i sprawdź** pojemniki z tuszem .

Rozwiązanie: Wyjmij pojemniki z tuszem. Sprawdź, czy z miedzianych styków została całkowicie zdjęta taśma. Ponownie włóż pojemniki z tuszem i zamknij drzwiczki dostępu.

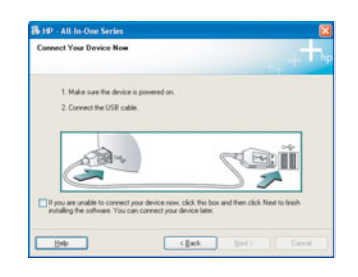

Problem: (Tylko w systemie Windows) Nie został wyświetlony ekran informujący kiedy podłączyć kabel USB.

**Rozwiązanie**: Wyjmij, a następnie włóż ponownie dysk z oprogramowaniem urządzenia HP All-in-One dla systemu **Windows**. Przejdź do kroku 15.

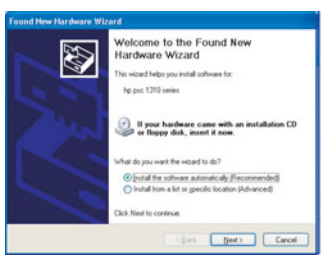

**Problem**: (Tylko w systemie Windows) Został wyświetlony ekran **Kreator dodawania nowego** sprzętu.

**Rozwiązanie**: Kliknij przycisk **Anuluj**. Odłącz kabel USB i ponownie włóż dysk CDz oprogramowaniem urządzenia HP All-in-One dla systemu **Windows**. Przejdź do kroków 15 i 16.

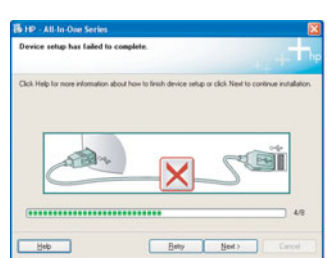

**Problem**: (Tylko w systemie Windows) Został wyświetlony ekran **Nie udało się zakończyć** instalacji urzadzenia.

Rozwiązanie: Sprawdź, czy nakładka panelu sterowania jest dobrze przymocowana. Odłącz urządzenie i podłącz je ponownie. Sprawdź wszystkie połączenia. Upewnij się, że kabel USB jest podłączony do komputera. Nie podłączaj kabla USB do klawiatury lub niezasilanego koncentratora. Przejdź do kroków 4 i 16.

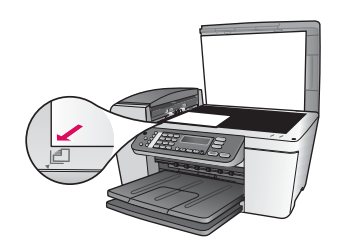

Problem: Jakość kopii zdjęcia jest niezadowalająca.

**Rozwiązanie**: Sprawdź, czy umieszczono zdjęcie na szybie w odpowiednim położeniu. Zdjęcie musi się znajdować w lewym przednim narożniku szyby. Dłuższa krawędź zdjęcia musi znajdować się przy przedniej krawędzi urządzenia.

Więcej informacji znajduje się w Podręczniku użytkownika lub na stronie www.hp.com/support.

Wydrukowano na papierze wyprodukowanym w 100% z makulatury.

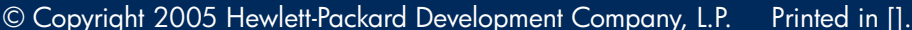

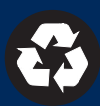

# Αντιμετώπιση προβλημάτων

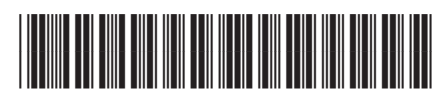

Q5610-90140

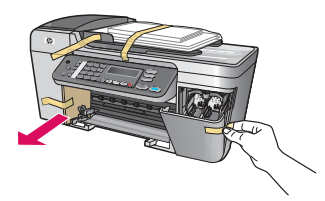

**Πρόβλημα**: Εμφανίζεται στην οθόνη το μήνυμα **Εμπλοκή φορέα**.

**Απαιτούμενη ενέργεια**: Σβήστε τη συσκευή. Ελέγξτε το χώρο των δίσκων για τυχόν κομμάτια χαρτονιού και ταινίας. Βεβαιωθείτε ότι ο φορέας των δοχείων μελάνης μπορεί να μετακινηθεί ' ελεύθερα. Πατήστε το κουμπί **Ενεργοποίηση** αφού αφαιρέσετε όλα τα υλικά συσκευασίας.

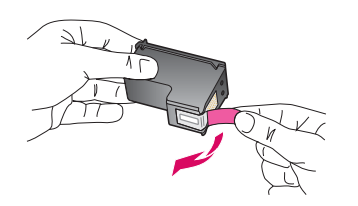

**Πρόβλημα**: Αφού τοποθετήσετε τα δοχεία μελάνης, εμφανίζεται το μήνυμα **Αφαίρ. και έλ.** δοχεἱων μελἀνης.

**Απαιτούμενη ενέργεια**: Αφαιρέστε τα δοχεία μελάνης. Βεβαιωθείτε ότι έχετε αφαιρέσει όλη την ταινία από τις χάλκινες επαφές. Τοποθετήστε ξανά τα δοχεία μελάνης και κλείστε τη θύρα πρόσβασης.

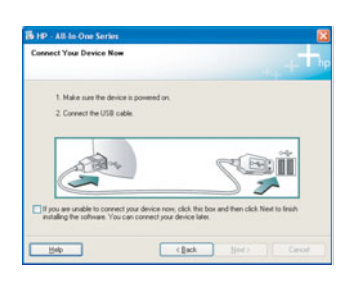

**Πρόβλημα**: (Windows μόνο) Δεν εμφανίστηκε η οθόνη που αναφέρει ότι πρέπει να συνδέσετε το καλώδιο USB.

**Απαιτούμενη ενέργεια**: Αφαιρέστε και έπειτα τοποθετήστε ξανά το CD για **Windows** της συσκευής HP All-in-One. Ανατρέξτε στο Βήμα 15.

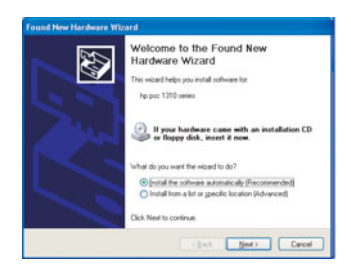

**Πρόβλημα**: (Windows μόνο) Εμφανίζεται η οθόνη **Προσθήκη υλικού** της Microsoft. **Απαιτούμενη ενέργεια**: Κάντε κλικ στο κουμπί '**Ακυρο**. Αποσυνδέστε το καλώδιο USB και στη συνέχεια τοποθετήστε το CD της συσκευής HP All-in-One για **Windows**. Ανατρέξτε στα Βήματα 15 кат 16.

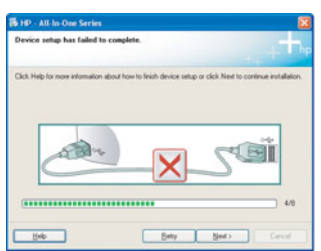

**Πρόβλημα**: (Windows μόνο) Εμφανίζεται η οθόνη **Η εγκατάσταση της συσκευής δεν** ολοκληρώθηκε.

**Απαιτούμενη ενέργεια**: Βεβαιωθείτε ότι η πρόσοψη του πίνακα ελέγχου έχει τοποθετηθεί σωστά. Αποσυνδέστε τη συσκευή και συνδέστε την ξανά. Ελέγξτε όλες τις συνδέσεις. Βεβαιωθείτε ότι το καλώδιο USB είναι συνδεδεμένο στον υπολογιστή. Μην συνδέετε το καλώδιο USB σε πληκτρολόγιο ή σε μη τροφοδοτούμενο διανομέα (hub). Ανατρέξτε στα **Βήματα 4 και 16.** 

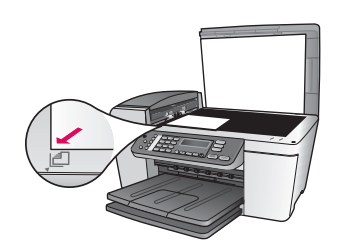

**Πρόβλημα**: 'Ενα αντίγραφο μιας φωτογραφίας δεν είναι καλής ποιότητας.

**Απαιτούμενη ενέργεια**: Βεβαιωθείτε ότι τοποθετήσατε τη φωτογραφία στο σωστό σημείο στη γυάλινη επιφάνεια. Η φωτογραφία πρέπει να βρίσκεται στη μπροστινή αριστερή γωνία της γυάλινης επιφάνειας. Η μεγάλη ακμή της φωτογραφίας πρέπει να εφάπτεται στη μπροστινή ακμή της γυάλινης επιφάνειας.

Για περισσότερες πληροφορίες, ανατρέξτε στον οδηγό χρήσης ή επισκεφτείτε τη διεύθυνση www.hp.com/support.

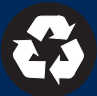